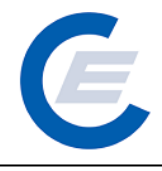

# **Handbuch**

# **Stromkennzeichnung**

**Version 1.4**

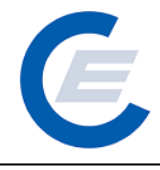

# **Inhaltsverzeichnis**

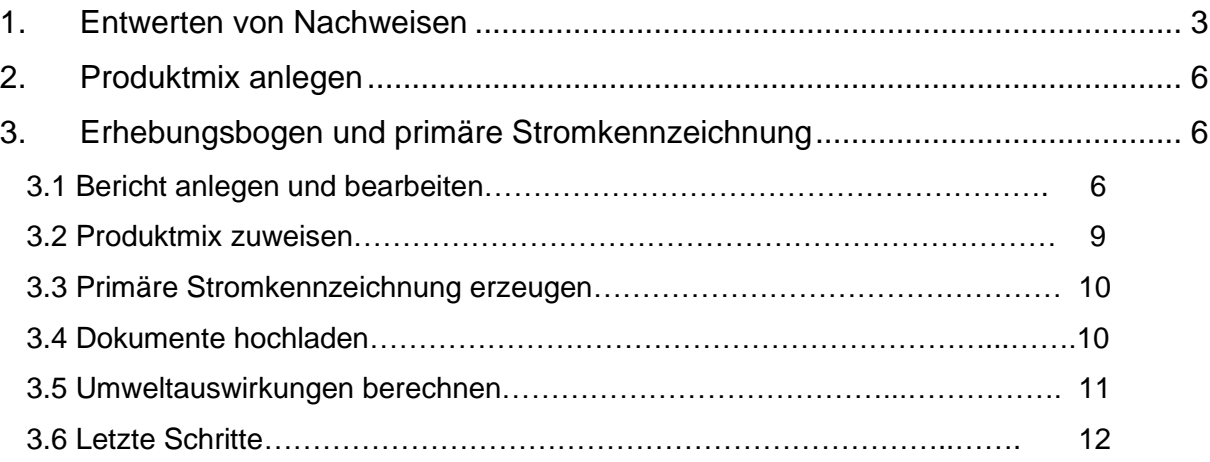

Ergänzend zu diesem Handbuch finden Sie Videos, die Schritt für Schritt die einzelnen Eingaben demonstrieren, unter folgendem Link:

[https://www.e-control.at/marktteilnehmer/oeko-energie/stromkennzeichnung/jaehrliche-ueberpruefung](https://www.e-control.at/marktteilnehmer/oeko-energie/stromkennzeichnung/jaehrliche-ueberpruefung-der-stromkennzeichnung)[der-stromkennzeichnung](https://www.e-control.at/marktteilnehmer/oeko-energie/stromkennzeichnung/jaehrliche-ueberpruefung-der-stromkennzeichnung)

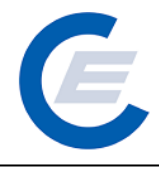

# <span id="page-2-0"></span>**1. Entwerten von Nachweisen**

Mit Ihrer Benutzerkennung als Stromlieferant loggen Sie sich auf der Website der Stromnachweisdatenbank<https://www.stromnachweis.at/> ein.

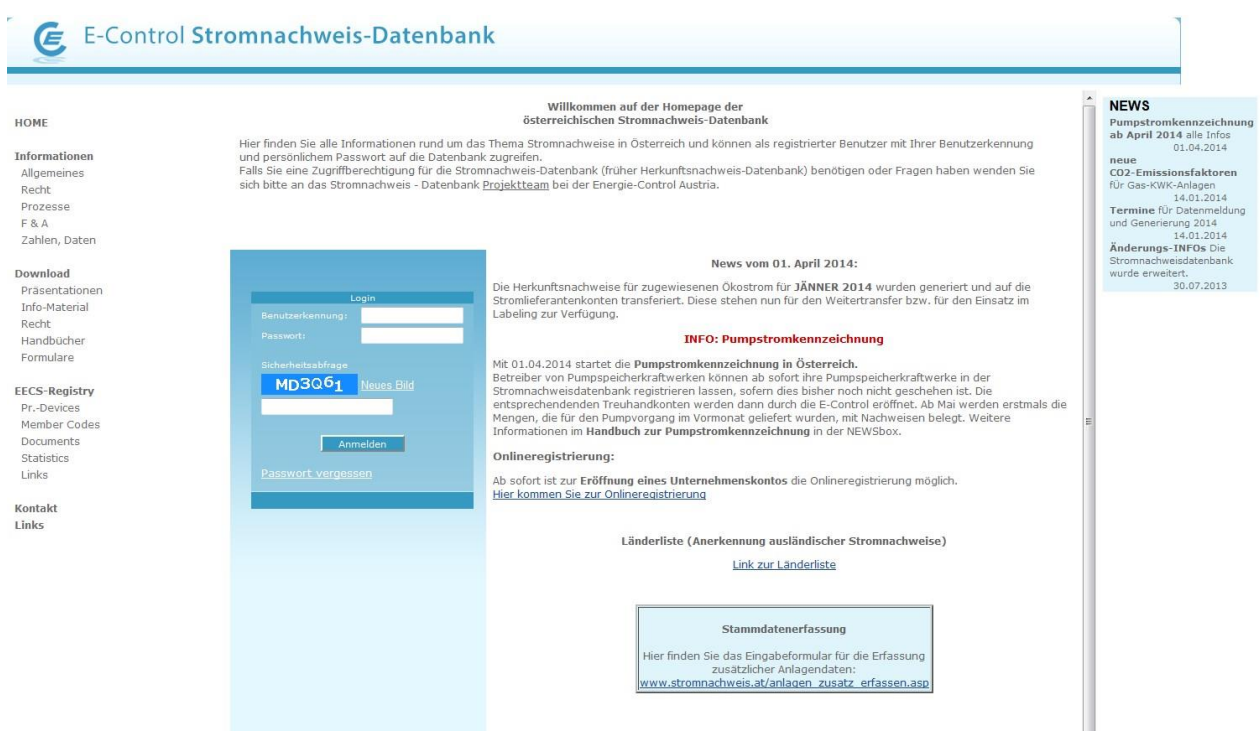

Sie gehen auf den Menüpunkt "Stromnachweise  $\implies$  Labeling Selektion"

Schritt 1: Auswahl Produktionszeitraum (im Anschluss an die Auswahl jeweils mit "senden" bestätigen)

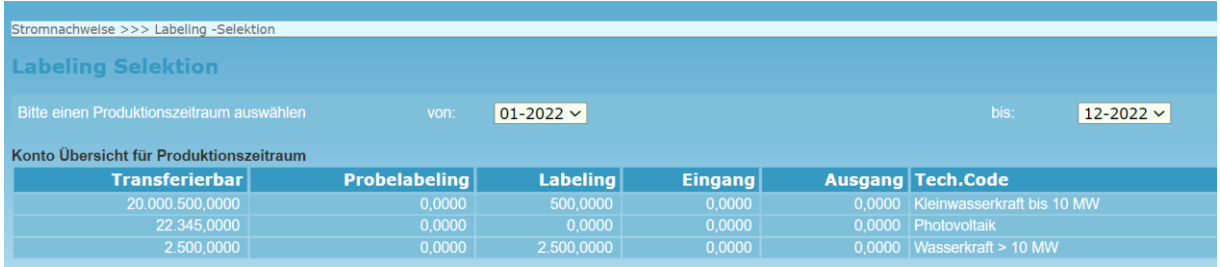

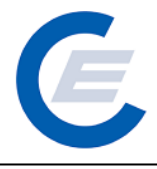

#### Schritt 2: Auswahlkriterien festlegen (nur bei Bedarf, kann auch leer gelassen werden)

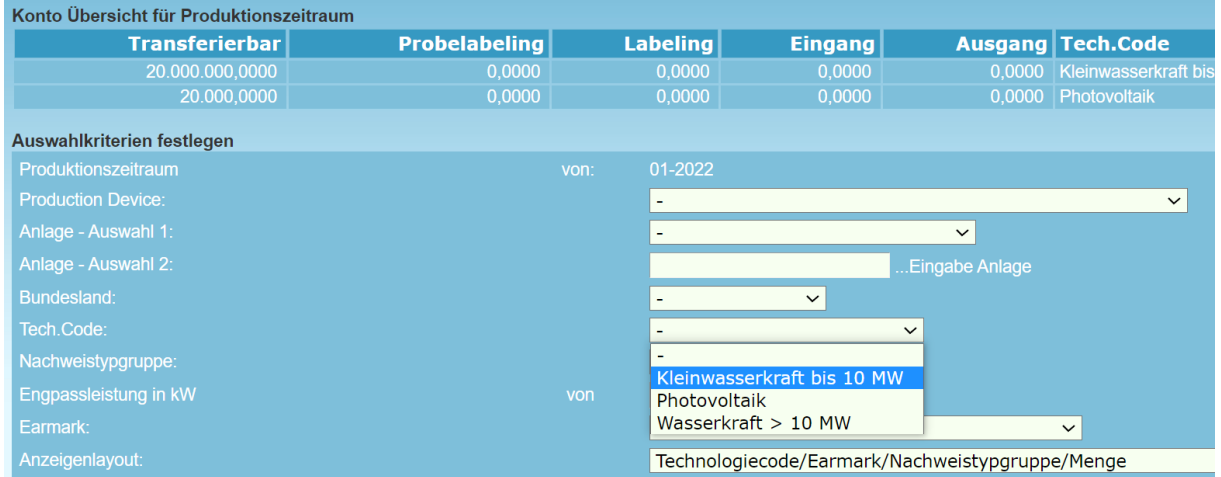

Schritt 3: Menge der zu entwertenden Nachweise eintragen und anschließend auf "Summieren"

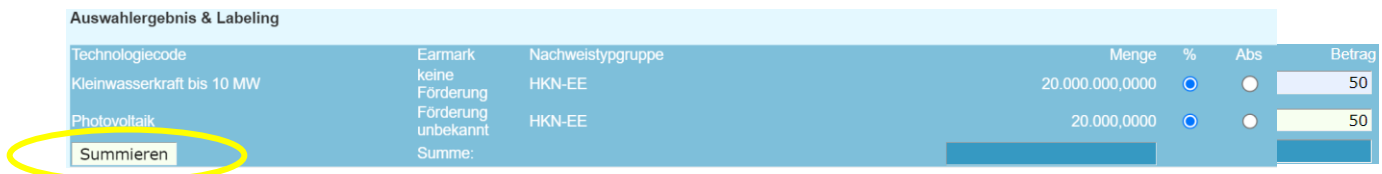

#### Schritt 4: Transferierbar => Probelabeling

Das Kontrollkästchen aktivieren und anschließend auf Transferierbar => Probelabeling

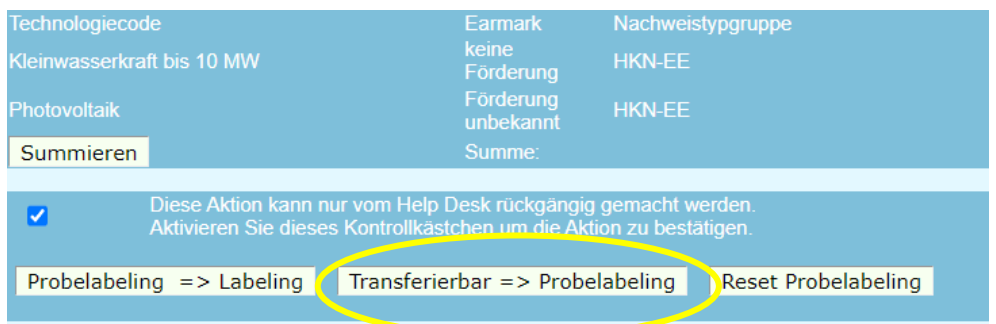

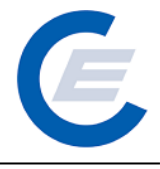

Die Nachweise befinden sich jetzt im sogenannten Probelabeling. Sie können einen Report starten, um zu prüfen ob tatsächlich alle benötigten Nachweise erfasst wurden. Sind die Werte korrekt, können Sie die Mengen endgültig entwerten.

Probelabeling Report von 01-2022 bis 12-2022

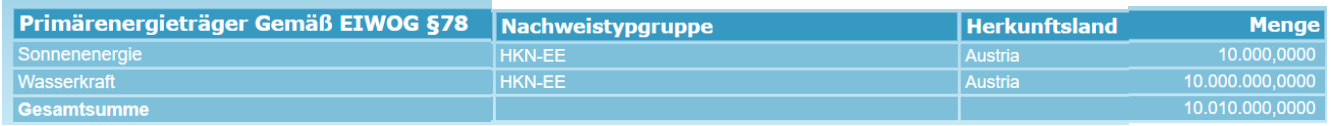

Schritt 5: Probelabeling => Labeling

Dafür müssen Sie die Schritte 1 bis 3 erneut durchführen.

Also erneut auf "Stromnachweise  $\implies$  Labeling Selektion", Zeitraum und Kriterien auswählen und auf "senden" bis Sie das Auswahlmenü von Schritt 4 erreichen.

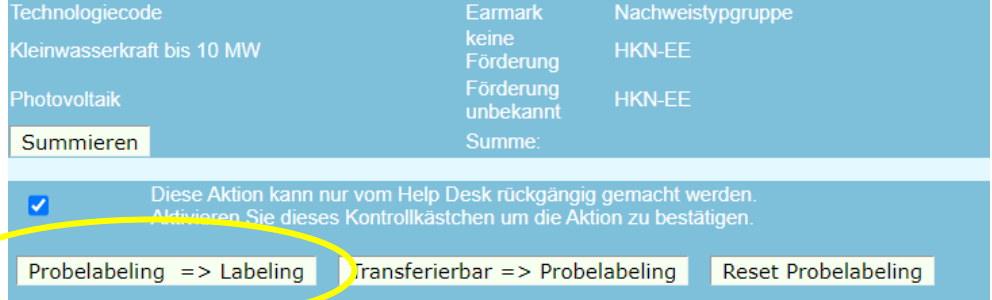

Hier gehen Sie auf Probelabeling => Labeling. Die Nachweise werden jetzt endgültig entwertet.

#### **Achtung: Ein Zurücknehmen des Labelings ist danach ist nicht mehr möglich**

Sollten sie im Rahmen des Probelabeling bemerkt haben, dass die Mengen nicht stimmen, können Sie auf "Reset Probelabeling" gehen. Dadurch wird das Probelableing zurückgenommen und die Nachweise sind wieder frei verfügbar.

### <span id="page-5-0"></span>**2. Produktmix anlegen**

Sie gehen auf den Menüpunkt "Stromnachweise  $\implies$  Stromprodukte verwalten".

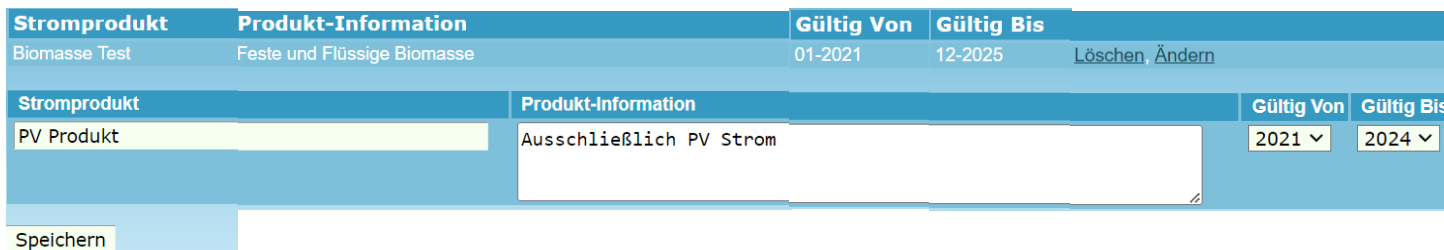

Im Eingabefeld "Stromprodukt" wird der Name des Produkts erfasst. Dieser findet sich dann auch auf der primären Produktkennzeichnung wieder. Es können Informationen zum Produkt erfasst werden, sowie der Zeitraum in dem das Produkt angeboten wird. Nur Nachweise aus diesem Zeitraum, können dem Produkt zugeordnet werden.

Stromprodukte können auch ohne vorherige Entwertung von Nachweisen das ganze Jahr über angelegt werden.

## <span id="page-5-1"></span>**3. Erhebungsbogen und primäre Stromkennzeichnung**

#### **3.1. Bericht anlegen und bearbeiten**

Sie gehen auf den Menüpunkt "Stromnachweise  $\implies$  Stromkennzeichnungsbericht" und anschließend auf "Neuen SK-Bericht anlegen".

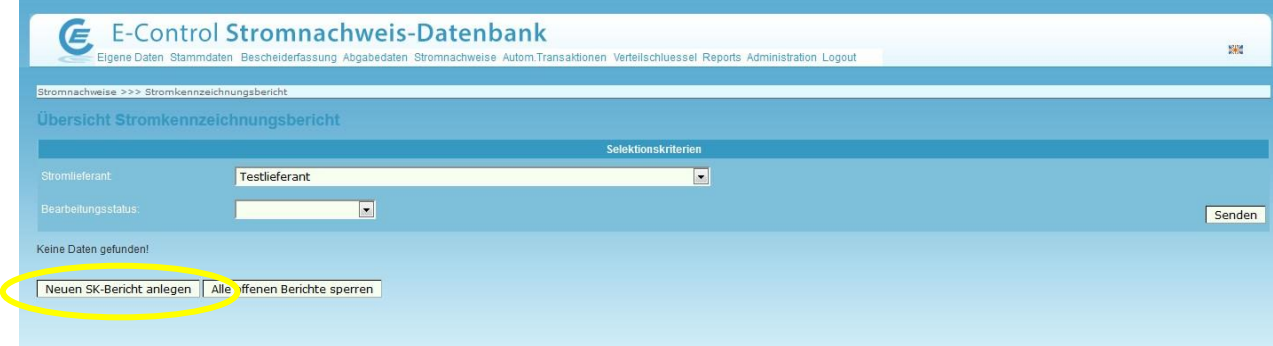

 $\equiv$ 

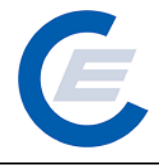

Ein Fenster zur Auswahl der Berichtsperiode öffnet sich. Bei Auswahl der Berichtsperiode bedenken Sie bitte, dass diese maximal ein Jahr umfassen darf. Danach gehen sie auf "Anlegen".

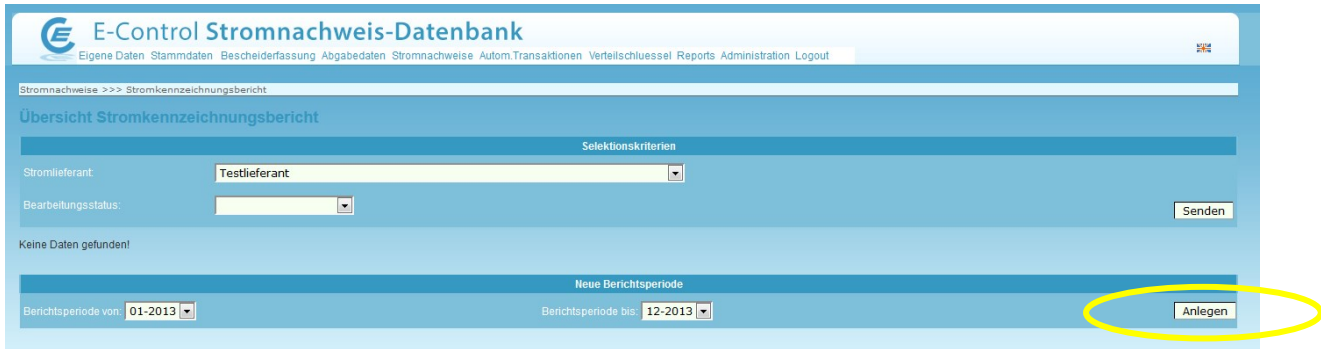

Der Bericht wurde erfolgreich angelegt. Jetzt gehen Sie auf "Weiter"

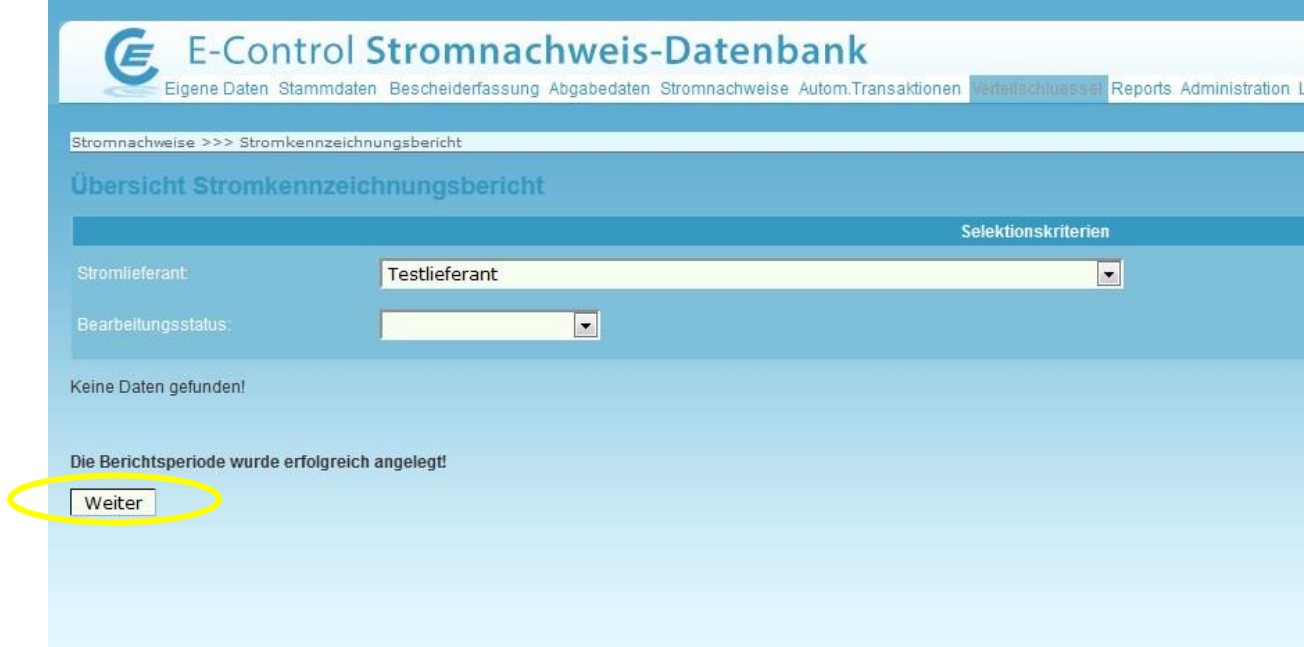

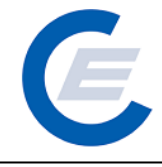

Mit "Bearbeiten" öffnen Sie den Bericht.

in Arbort Bearbeiten, Zur Begutachtung, Grafik erzeugen, Löschen, Aktualisieren

Der Bericht wird automatisch mit den entwerteten Nachweisen befüllt. Sollten Sie den Bericht bereits vor dem Entwerten der Nachweise angelegt haben, muss dieser aktualisiert werden.

in Arbeit Bearbeiten, Zur Begutachtung, Grafik erzeugen, Löschen Aktualisieren

Sie können manuelle Anpassungen in allen befüllbaren Feldern vornehmen. Das manuelle Übersteuern von zu viel entwerteten Nachweisen ist nur bis 100 MWh möglich.

In einem freien Eingabefeld kann erfasst werden, wo die vollumfassende (sekundäre) Stromkennzeichnung zu finden ist. Die Eingabe wird automatisch auf der primären Kennzeichnung übernommen.

Die Darstellung der vollumfassenden Stromkennzeichnung www.e-control.at/Stromkennzeichnung für Ihre Energielieferung finden Sie unter:

Die Erfassung des gemeinsamen Handels erfolgt durch direkte Mengeneingabe.

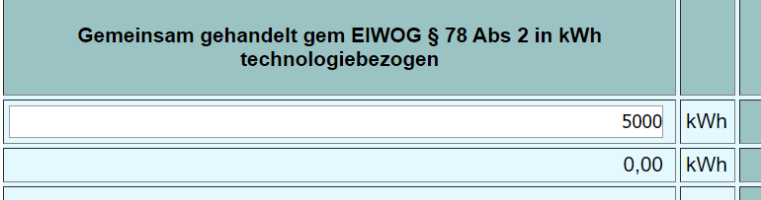

"Neu berechnen" und "Speichern" sichert die Eingaben.

Speichern Neu Berechnen

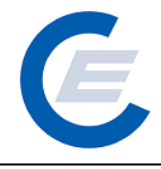

#### **3.2. Produktmix zuweisen**

Mit einem Klick auf Produktmix öffnet sich ein neues Fenster.

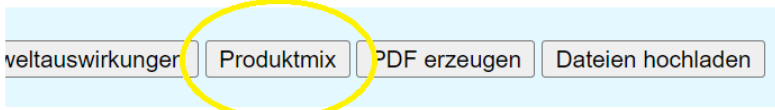

Per "Dropdown-Liste" können die angelegten Produkte ausgewählt werden.

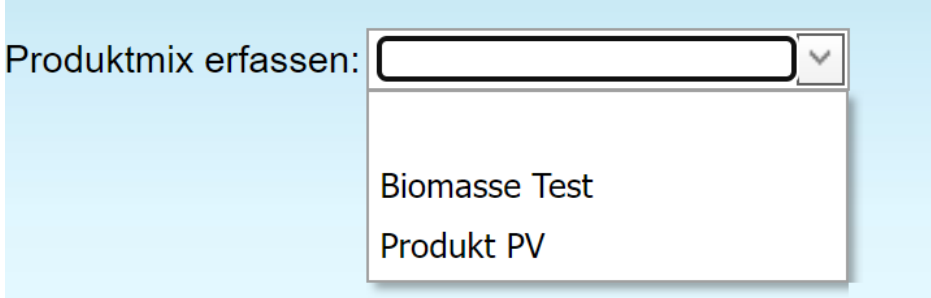

In der Spalte "Stromprodukt Mengenerfassung" kann die Menge eingetragen werden, die dem entsprechenden Stormprodukt zugewiesen werden soll.

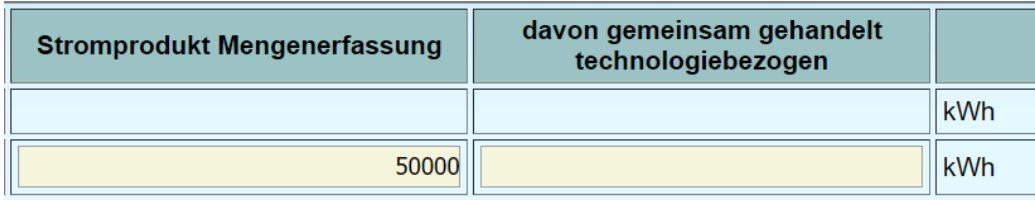

Mit "Speichern" werden die Eingaben gesichert und die Anteile berechnet.

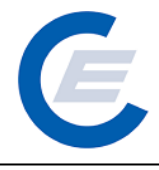

#### **3.3. Primäre Stromkennzeichnung erzeugen**

In der Übersicht über die angelegten Berichte, gibt es den Button "Grafik erzeugen".

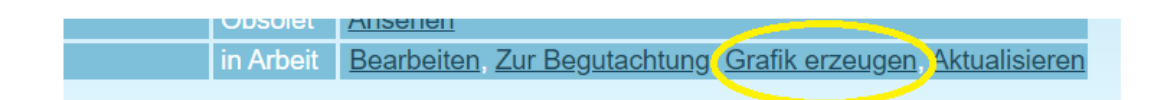

Hier kann nach Entwertung der Nachweise die primäre Stromkennzeichnung erzeugt werden. Dies ist noch vor der Freigabe zur Begutachtung möglich. Beachten Sie aber, das mit jedem Aufruf die Abbildung neu erzeugt wird und eventuell bereits früher erzeugte Abbildungen gelöscht werden.

**Die Erzeugung der Abbildung dauert ca. 5 Minuten.** Sie finden die Abbildung anschließend unter "Dateien hochladen" im Erhebungsbogen.

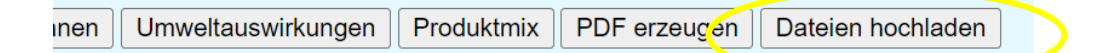

#### **3.4. Dokumente übermitteln**

Am Ende des Erhebungsbogens gehen Sie auf das Feld "Dateien hochladen" um die Musterrechnung, gegebenenfalls den Bericht des Wirtschaftsprüfers (ab einer Endabgabemenge an Endverbraucher von 100 GWh), Werbe- und Informationsmaterialien oder sonstige Dokumente hochzuladen. Zuerst wählen Sie eine PDF-Datei aus (mittels Schaltfläche "Durchsuchen") und geben eine Beschreibung und die Dokumentart an.

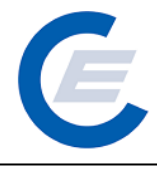

Durch Betätigen der Schaltfläche "Datei hochladen" wird die ausgewählte PDF-Datei hochgeladen und erscheint in der Liste der hochgeladenen Dateien. Mittels Schaltfläche "Versorgermix" gelangen Sie wieder zurück zum Erhebungsbogen

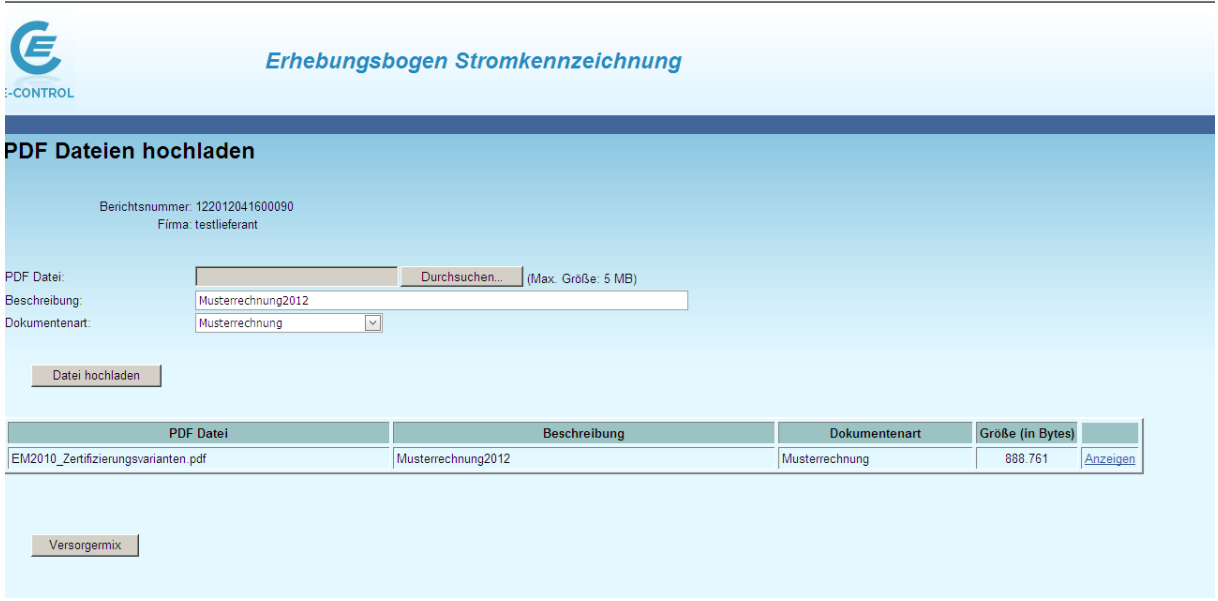

#### **3.5. Umweltauswirkungen berechnen**

Am Ende des Erhebungsbogens können Sie ins Tabellenblatt "Umweltauswirkungen" wechseln, in dem für die von Ihnen für die Stromkennzeichnung eingesetzten Nachweise mittels Standardwerten die Umweltauswirkungen errechnet werden.

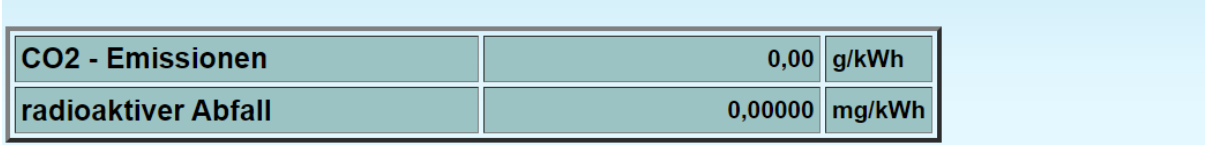

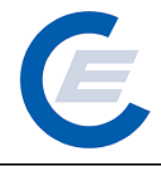

#### **3.6. Letzte Schritte**

#### <span id="page-11-0"></span>**Stromkennzeichnungsbericht speichern**

Nach dem Hochladen der Dateien (eine Musterrechnung muss jedenfalls hochgeladen werden) speichern Sie bitte Ihre Dokumentation (im Erhebungsbogen auf das Feld "Speichern" am unteren Ende des Stromkennzeichnungsberichts klicken) und schließen Sie den Bericht.

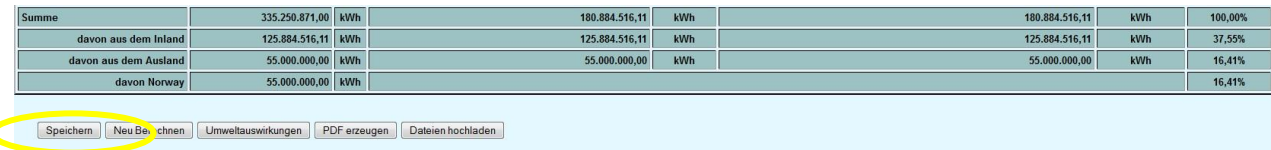

#### **Begutachtung**

In der Menümaske "Übersicht Stromkennzeichnungsbericht" klicken Sie bitte auf "Zur Begutachtung". Der Bericht wird an die E-Control zur Überprüfung übermittelt.

Für Rückfragen wenden Sie sich an hkn-support@e-control.at